# **8 Seriendokumente**

Mit Word können Sie ohne großen Aufwand eine Vielzahl von Seriendokumenten – Serienbriefe, bedruckte Briefumschläge, Adressetiketten etc. – erstellen. Sie benötigen dazu eine Datenquelle – beispielsweise eine Datenbank aus einer anderen Microsoft Office-Anwendung oder ein Adressbuch – und ein Hauptdokument – das heißt ein Textgerüst, in dem die Elemente vorhanden sind, die in allen Exemplaren des Seriendokuments erscheinen sollen. Beim Drucken wird dann für jeden Datensatz aus der Datenquelle ein Exemplar des Dokuments mit den entsprechenden Feldinhalten erstellt.

Zur Abwicklung solcher Aufgaben verwenden Sie die Registerkarte *Sendungen* im Menüband. Das Grundprinzip der Serienbrieferstellung sollten Sie bereits kennen. Wir wollen Sie in dieser Lektion mit einigen interessanten zusätzlichen Techniken vertraut machen.

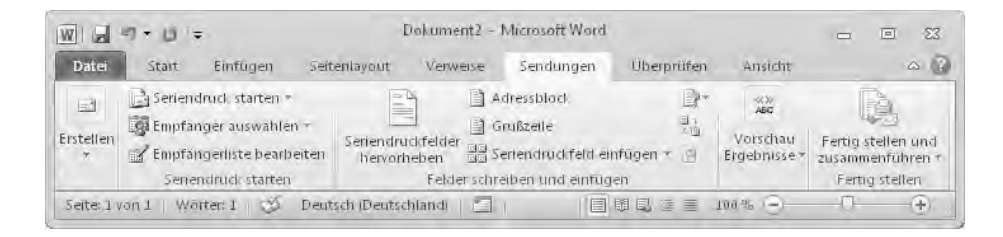

# **Lernziele**

- Auf Datenquellen zugreifen
- Einige Spezialitäten der Serienbriefgestaltung
- **Briefumschläge und Etiketten**

Für die Arbeit an dieser Lektion können Sie von einem leeren Dokument ausgehen.

# **Auf Datenquellen zugreifen**

Bevor Sie den eigentlichen Serienbrief gestalten, sollten Sie festlegen, woher Word die Daten erhalten soll, die in die einzelnen Seriendokumente eingefügt werden sollen. Dies wird als *Datenquelle* bezeichnet. Für die Datenquelle können Sie unterschiedliche Grundlagen benutzen.

In vielen Fällen wird dabei eine Datenbankverbindungsdatei erzeugt, die die Kommunikation zwischen Word und dem Quellprogramm ermöglicht. Erstellen Sie zumindest eine Datenquelle, um diese bei den späteren Übungen nutzen zu können. Tipp: Datenquelle erstellen

# **Übung 1: Eine neue Empfängerliste in Word erstellen**

Wenn Ihnen noch keine Empfängerliste zur Verfügung steht, können Sie in Word eine Liste für diesen Zweck erstellen.

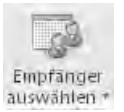

- **1.** Lassen Sie die Registerkarte *Sendungen* anzeigen und öffnen Sie in der Gruppe *Seriendruck starten* das Dropdownmenü zur Schaltfläche *Empfänger auswählen*.
- **2.** Wählen Sie darin den Befehl *Neue Liste eingeben*. Das Dialogfeld *Neue Adressliste* wird dann angezeigt.

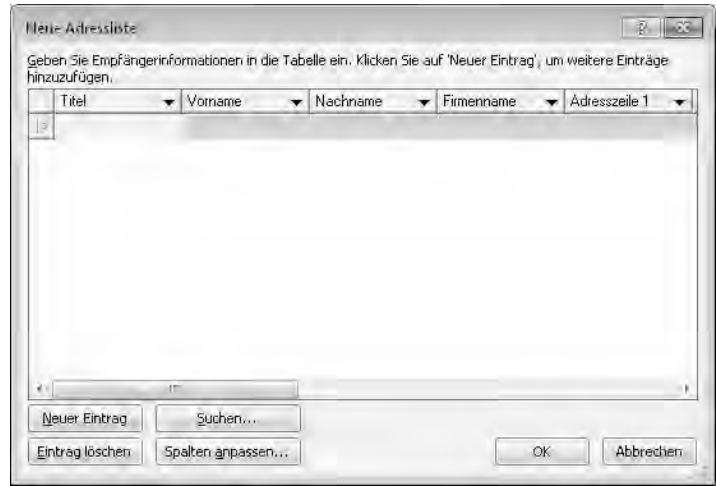

- **3.** Geben Sie darin die erforderlichen Daten ein.
	- Markieren Sie nacheinander die einzelnen Feldspalten und geben Sie die Daten ein.
	- Nach Abschluss einer Zeile klicken Sie auf *Neuer Eintrag* und fahren mit der nächsten Zeile fort. Falls dann in einer dieser Zeilen ein Feldeintrag auftaucht, den Sie vorher schon einmal verwendet haben, können Sie diesen auch durch Auswahl im Dropdown-Listenfeld zur jeweiligen Überschrift übernehmen.
- **4.** Nach dem Bestätigen über *OK* erscheint automatisch das Dialogfeld *Adressliste speichern*. Ein Speichern ist notwendig, wenn Sie mit der Liste weiterarbeiten wollen! Benennen Sie die Datei für unsere Übungszwecke mit Meine Adressen. Die Datenquelle wird bei Windows 7 innerhalb der Bibliothek *Dokumente* im Ordner *Meine Datenquellen* abgelegt, in dem die Daten für die Datenverbindung gespeichert werden. Diese Dateien können Sie später auch für andere Seriendruckaufgaben verwenden. Wenn Sie ein Seriendruckdokument auf einen anderen Rechner übertragen, steht dort die Datei für die Datenverbindung nicht zur Verfügung.
- Wenn Sie weitere Felder für Ihr Seriendokument wünschen, klicken Sie im Dialogfeld *Neue Adressliste* auf *Spalten anpassen*. Im Dialogfeld *Adressliste anpassen* werden dann die bereits vorhandenen Feldnamen angezeigt. Für weitere Felder klicken Sie auf *Hinzufügen*, geben den Namen des Feldes ein und bestätigen. Tipp: Weitere Felder erstellen

# **Übung 2: Auf Outlook zugreifen**

Einfach ist auch die Übernahme von Kontakten aus Microsoft Outlook.

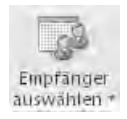

- **1.** Öffnen Sie auf der Registerkarte *Sendungen* in der Gruppe *Seriendruck starten* das Dropdownmenü zur Schaltfläche *Empfänger auswählen*.
- **2.** Wählen Sie die Option *Aus Outlook-Kontakten auswählen*. Gegebenenfalls müssen Sie ein Profil und danach einen Ordner im Programmbereich *Kontakte* auswählen. Anschließend werden die Daten angezeigt.
- **3.** Bestätigen Sie über *OK*. Sie haben damit die betreffenden Kontakte als Datengrundlage für das Seriendokument festgelegt. Eine spezielle Datei für die Datenverbindung wird dadurch aber nicht angelegt.

Tipp: Aus Outlook heraus starten

Wenn Sie die Kontakte in Outlook zum Seriendruck in Word verwenden wollen, können Sie diese Aufgabe auch aus Outlook heraus starten. Wählen Sie dazu im Bereich *Kontakte* auf der Registerkarte *Start* in der Gruppe *Aktionen* den Befehl *Seriendruck*.

# **Übung 3: Daten aus Access oder Excel verwenden**

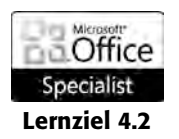

 $\mathcal{L}^{\mathcal{N}}$ Empfänger auswählen

Wenn bereits irgendeine andere Datenbank – beispielsweise eine aus Access oder Excel – mit den erforderlichen Daten vorhanden ist, können Sie diese auch zum Erstellen von Seriendokumenten nutzen.

- **1.** Lassen Sie die Registerkarte *Sendungen* anzeigen und öffnen Sie in der Gruppe *Seriendruck starten* das Dropdownmenü zur Schaltfläche *Empfänger auswählen*.
- **2.** Wählen Sie hier die Option *Vorhandene Liste verwenden.* Das zeigt das Dialogfeld *Datenquelle auswählen* an.
- **3.** Klicken Sie auf die Schaltfläche *Neue Quelle.* Damit wird der *Datenverbindungs-Assistent* gestartet, in dem Sie zunächst den Typ der Datenquelle festlegen müssen.

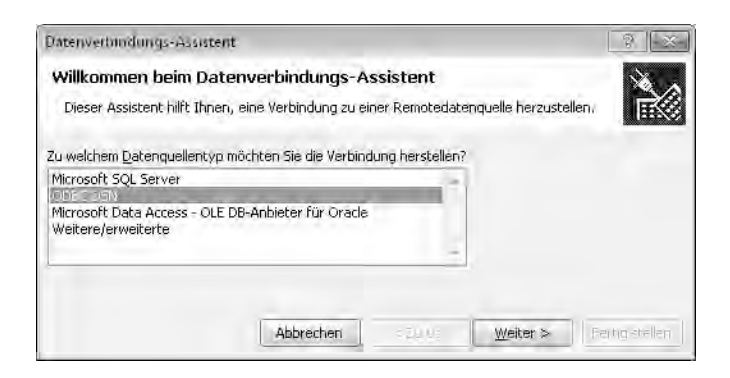

- **4.** Wenn Sie eine Access-Datenbank oder eine Excel-Tabelle als Datenquelle verwenden wollen, wählen Sie darin die Option *ODBC DSN.*
- **5.** Klicken Sie auf *Weiter*. Der nächste Schritt zeigt dann die weiteren Verbindungsmöglichkeiten zu einer ODBC-Datenquelle an. Welche Optio-

Neue Quelle ...

nen hier verfügbar sind, hängt auch davon ab, welche Versionen von Office Sie neben Office 2010 auf dem Rechner installiert haben.

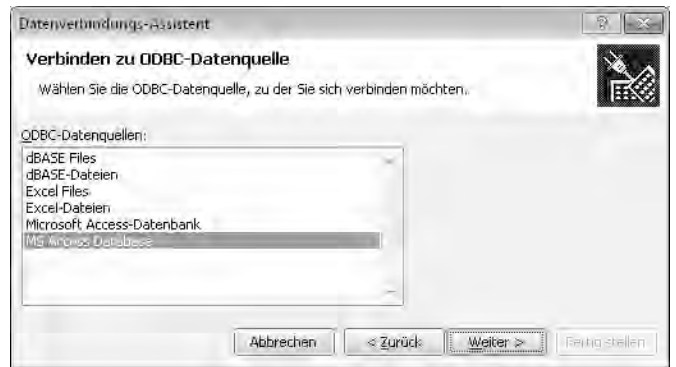

**6.** Wählen Sie die gewünschte Option und bestätigen Sie über *Weiter*. Wenn Sie den Microsoft Access-Treiber verwenden, heißt das nächste Dialogfeld *Datenbank auswählen*. Bei Wahl des Excel-Treibers heißt es *Tabelle auswählen*. Navigieren Sie darin zu dem Speicherort, der die Datei mit den Adressdaten enthält.

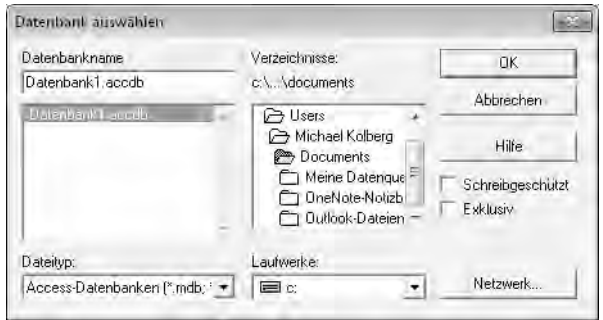

**7.** Markieren Sie die gewünschte Datei – verwenden Sie hier zu Übungszwecken die Beispieldatei Datenbank1 – und bestätigen Sie über *OK*. Wenn die gewählte Datei mehr als eine mögliche Datenquelle enthält, müssen Sie angeben, welche verwendet werden soll.

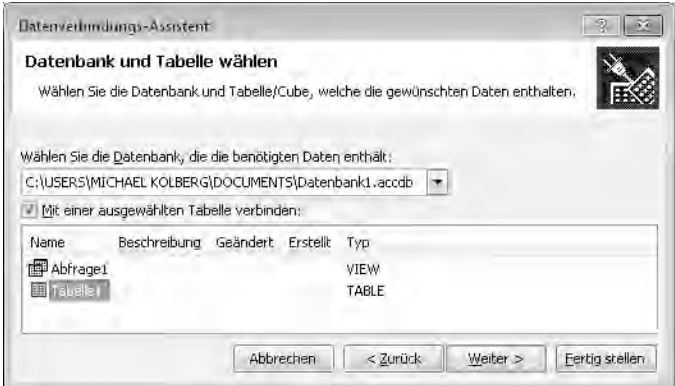

**8.** Nach dem Bestätigen über *Weiter* kehren Sie zum *Datenverbindungs-Assistenten* zurück.

**9.** Die Datenverbindungsdatei ist bereit zum Speichern. Legen Sie den Namen fest und bestätigen Sie über *Fertig stellen*.

Die Datenverbindungsdatei wird dann im Dialogfeld *Datenquelle auswählen*  mit aufgelistet.

# **Übung 4: Eine vorhandene Datenverbindungsdatei wählen**

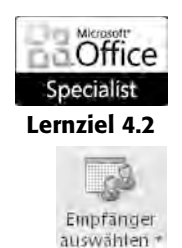

Wenn Sie bereits eine Datenverbindungsdatei erstellt haben, können Sie diese für weitere Aufgaben des Seriendrucks nutzen. Dazu müssen Sie diese Datei für das Dokument auswählen.

- **1.** Öffnen Sie auf der Registerkarte *Sendungen* in der Gruppe *Seriendruck starten* das Dropdownmenü zur Schaltfläche *Empfänger auswählen*.
- **2.** Wählen Sie hier die Option *Vorhandene Liste verwenden.* Das zeigt das Dialogfeld *Datenquelle auswählen* an.
- **3.** Navigieren Sie in diesem Dialogfeld zum Ordner *Meine Datenquellen*. Diesen finden Sie unter Windows 7 in der Bibliothek *Dokumente*.

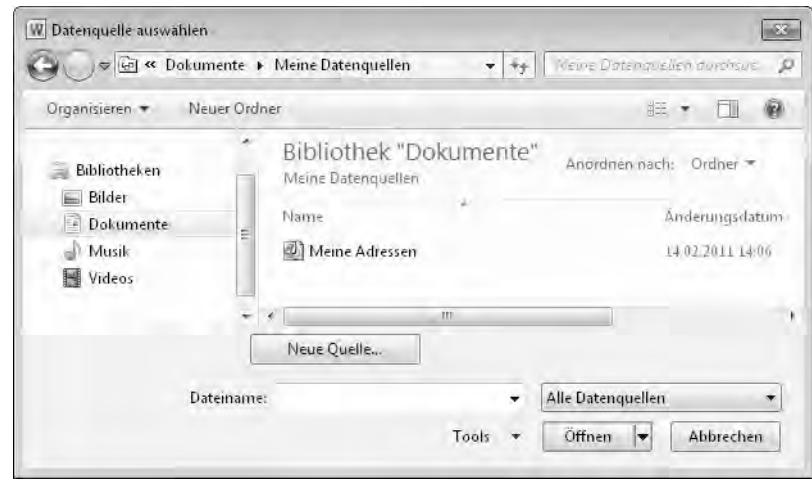

**4.** Markieren Sie die in der ersten Übung dieser Lektion erstellte Datei Meine Adressen und bestätigen Sie über *Öffnen*. Damit haben Sie die Daten wieder als Grundlage für das aktuelle Dokument festgelegt.

# **Die Empfängerliste bearbeiten**

Wenn Sie nicht gerade eine spezielle Liste für das aktuelle Seriendokument manuell erstellt, sondern auf eine vorhandene Liste zurückgegriffen haben, werden Sie wahrscheinlich aus den darin enthaltenen Adressen eine Auswahl treffen oder diese beispielsweise noch sortieren wollen.

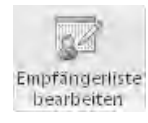

**1.** Klicken Sie dazu auf der Registerkarte *Sendungen* in der Gruppe *Seriendruck starten* auf *Empfängerliste bearbeiten*. Das Dialogfeld *Seriendruckempfänger* wird angezeigt. Hierin werden alle Datensätze aus der zuvor gewählten Datenquelle aufgelistet und sind standardmäßig für den Seriendruck aktiviert. Darin können Sie die Auswahl vornehmen.

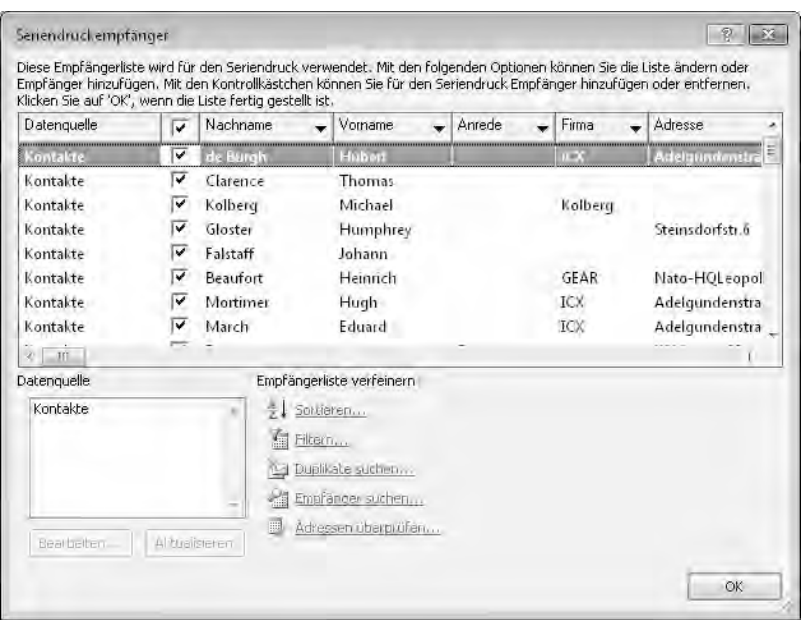

- **2.** Wenn Sie ein Dokument nicht an alle Adressen in der Liste senden wollen, besteht der einfachste Weg dazu in einer manuellen Auswahl: Aktivieren Sie im Dialogfeld *Seriendruckempfänger* die Datensätze, an die der Brief gerichtet werden soll, bzw. deaktivieren Sie die nicht gewünschten. Über das Kontrollkästchen in der Spaltenüberschriftenzeile können Sie alle Kontrollkästchen darunter in einem Schritt ein- und ausschalten.
- **3.** Die blau eingefärbten Links im unteren Bereich des Dialogfeldes erlauben beispielsweise ein Sortieren oder Filtern der einzelnen Datensätze. Wenn Sie bestimmte Empfänger der verwendeten Datenquelle automatisch aus dem Seriendruck ausschließen möchten, können Sie das über einen Klick auf den Link *Filtern* erreichen. Daraufhin wird das Dialogfeld *Filtern und sortieren* angezeigt.

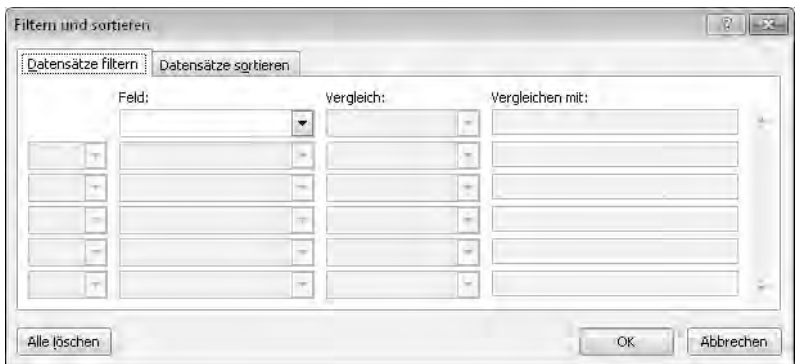

- Wenn Sie beispielsweise nur Serienbriefe an Personen erstellen wollen, die an einem bestimmten Ort ihren Wohnsitz haben, wählen Sie unter *Feld* die Option *Ort*, belassen die Einstellung zu *Vergleich* auf *Gleich* und geben im Feld *Vergleichen mit* den Namen des Ortes ein.
- Genauso können Sie beispielsweise Personen mit Wohnsitz an einem bestimmten Ort ausschließen, indem Sie die eben genannten Einstellungen benutzen, aber für Vergleich die Option *Ungleich* benutzen.
- Sie können auch mehrere Filterkriterien definieren. Beispielsweise könnten Sie nach weiblichen Personen filtern, die ihren Wohnsitz an einem bestimmten Ort haben. Benutzen Sie zum Definieren zwei Zeilen im Dialogfeld.
- Beachten Sie bei der Verwendung mehrerer Kriterien auch das Feld ganz links im Dialogfeld. Wenn Sie hier die Option *Und* wählen, bleiben nur Datensätze übrig, die alle Kriterien erfüllen. Bei *Oder* werden jene Datensätze verwendet, in denen eines der Kriterien erfüllt wird.
- Die Bestätigung über *OK* zeigt das Ergebnis der Filterung im Dialogfeld *Seriendruckempfänger* an.
- **4.** Nach dem Bestätigen über *OK* im Dialogfeld *Seriendruckempfänger* werden nur noch die gefilterten Datensätze benutzt.

Nach einem Klick auf *Sortieren* im Dialogfeld *Seriendruckempfänger* können Sie das Feld bestimmen, nach dem sortiert werden soll. Geben Sie außerdem an, ob die Sortierung *Aufsteigend* oder *Absteigend* vorgenommen werden soll. Auch hier können Sie mit mehreren Kriterien arbeiten: beispielsweise zuerst nach dem Nachnamen und – wenn mehrere Personen gleichen Nachnamens vorhanden sind – nach dem Vornamen. Tipp: Empfänger sortieren

# **Spezialitäten der Serienbriefgestaltung**

Nachdem Sie über die eine oder andere Methode die Datenquelle festgelegt haben, können Sie das Seriendokument erstellen. Das Prinzip dazu sollten Sie bereits kennen:

- Mindestens notwendig sind sicherlich die Informationen zur Adresse des Adressblock Empfängers – also Vorname, Nachname, Straße und Wohnort –, die Sie als Block übernehmen können. Klicken Sie dazu auf der Registerkarte *Sendungen* in der Gruppe *Felder schreiben und einfügen* auf die Schaltfläche *Adressblock*. Sie müssen dann im Dialogfeld *Adressblock einfügen* die Form der Adresse festlegen.
	- Ebenso einfach und meist auch sinnvoll ist es, eine Grußzeile vor den Grußzeile Text des Dokuments zu setzen. Über die entsprechende Schaltfläche in der Gruppe *Felder schreiben und einfügen* auf der Registerkarte *Sendungen* definieren Sie die zu verwendende Anrede im Dialogfeld *Grußzeile*.

# **Weitere Felder einfügen**

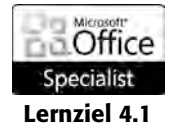

Wenn Sie weitere Felder aus der Datenquelle in Ihrem Seriendokument benötigen, setzen Sie die Einfügemarke an die gewünschte Stelle im Text und benutzen dann die Schaltfläche *Seriendruckfeld einfügen* in der Gruppe *Felder schreiben und einfügen* auf der Registerkarte *Sendungen*. Die in der Datenquelle verwendeten Felder werden darin aufgelistet. Sie müssen anschließend nur das gewünschte Feld auswählen.

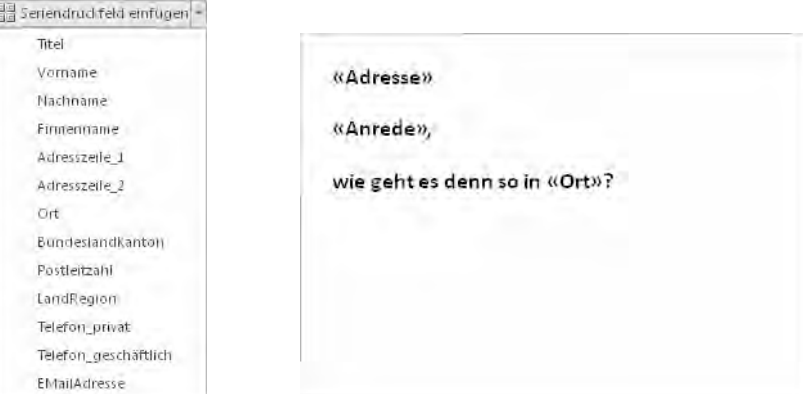

Tipp: Leerzeichen nicht vergessen Vergessen Sie nicht, aufeinanderfolgende Platzhalter – wie in einem normalen Text – durch Leerzeichen zu trennen, da diese sonst ohne Zwischenraum gedruckt werden.

# **Regeln bilden**

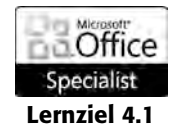

Die oben angesprochene Grußzeile verfügt über eine automatische Regelbildung, die zwischen dem Geschlecht des Empfängers unterscheidet. Als Ergebnis liefert dieses Element unterschiedliche Anreden – also *Sehr geehrter Herr …* und *Sehr geehrte Frau …* Wenn Sie diese oder eine ähnliche Unterscheidung an anderen Stellen des Serienbriefs einsetzen wollen, müssen Sie mit *Regeln* arbeiten. Word verfügt über eine größere Zahl solcher Regeln, am häufigsten werden Sie wohl mit Bedingungsfeldern arbeiten. Damit können Sie – je nach dem konkreten Inhalt eines bestimmten Feldes – zwischen zwei alternativen Texten wählen, die dann an der aktuellen Stelle eingefügt werden.

- **1.** Setzen Sie die Einfügemarke an die Stelle, an der sich das Feld mit der Regel im Hauptdokument befinden soll.
- **2.** Öffnen Sie auf der Registerkarte *Sendungen* in der Gruppe *Felder einfügen und schreiben* das Dropdownmenü zur Schaltfläche *Regeln*.
- **3.** Für das oben genannte Beispiel könnten Sie eine *Wenn… Dann… Sonst*-Regel verwenden. Ein Klick auf diese Option zeigt ein Dialogfeld an, in dem Sie die Bedingung und die Aktionen formulieren können. Sie benötigen dafür natürlich in der Empfängerliste ein Feld, anhand dessen Inhalt Word entscheiden kann, welche Aktion benutzt werden soll.

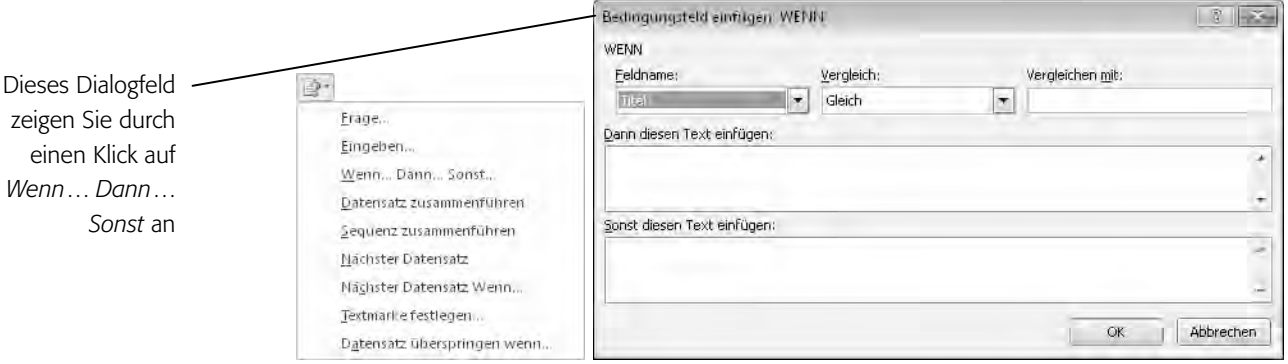

Ungleich Kleiner als Größer als Kleiner oder gleich Größer oder gleich

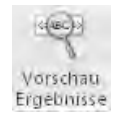

- Wählen Sie im Dropdown-Listenfeld *Feldname* das Feld aus, über dessen Inhalt die Entscheidung getroffen werden kann. Wenn beispielsweise in einem Feld *Anrede* zwischen den Inhalten *Frau* und *Herr* unterschieden wird, können Sie dieses Feld benutzen.
- Wählen Sie im Dropdown-Listenfeld *Vergleich* die Form des Vergleichs aus. Bei unserem Beispiel würden Sie hier die Option *Gleich* benutzen.
- Im Feld *Vergleichen mit* geben Sie ein, mit was der Inhalt des gerade festgelegten Feldes verglichen werden soll.
- Geben Sie in die beiden Felder *Dann diesen Text einfügen* und *Sonst diesen Text einfügen* die Informationen ein, die jeweils im Dokument erscheinen sollen.
- **4.** Bestätigen Sie über *OK*.

# **Übung 5: Kontrolle**

Nicht nur nach dem Einsatz von Regeln sollten Sie zur Kontrolle die zu erwartenden Ergebnisse anzeigen lassen.

- **1.** Wenn Sie auf *Vorschau Ergebnisse* in der gleichnamigen Gruppe auf der Registerkarte *Sendungen* klicken, können Sie zur Anzeige der endgültigen Daten umschalten. Die eingegebenen Feldnamen werden daraufhin durch die entsprechenden Informationen aus der Datenquelle ersetzt.
- **2.** Fünf Schaltflächen in der Gruppe *Vorschau Ergebnisse* erlauben das Navigieren zwischen den angezeigten Datensätzen.

#### Symbol Bewirkt einen Sprung ...

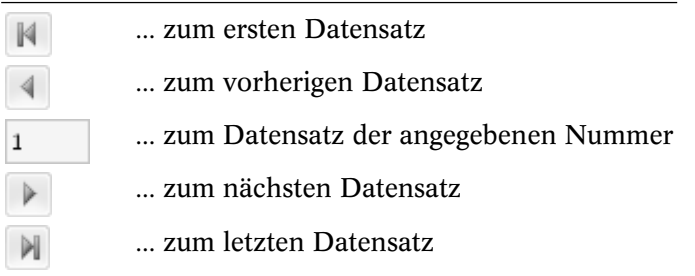

#### Tipp: Suchen

Empfänger suchen

Über die Schaltfläche *Empfänger suchen* in der Gruppe *Vorschau Ergebnisse* rufen Sie ein Dialogfeld auf, mit dessen Hilfe Sie bestimmte Datensätze ausfindig machen können.

# **Übung 6: Seriendokumente als E-Mail-Nachricht versenden**

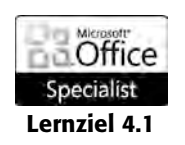

Anstatt die Seriendokumente auszudrucken, stehen Ihnen im Dropdownmenü zur Schaltfläche *Fertig stellen und zusammenführen* noch zwei weitere Alternativen zur Verfügung: Lernziel 4.1

> **1.** Erstellen Sie einen Serienbrief wie gewohnt. In der dazu verwendeten Adressliste sollte ein Feld mit der E-Mail-Adresse vorhanden sein. Im Brief müssen Sie aber dieses Feld nicht einfügen.

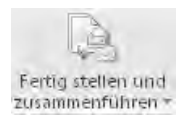

Sie können auch

benutzen

**2.** Öffnen Sie auf der Registerkarte *Sendungen* in der Gruppe *Fertig stellen* das Dropdownmenü zur Schaltfläche *Fertig stellen und zusammenführen* und wählen Sie darin die Option *E-Mail-Nachrichten senden*. Das Dialogfeld *Seriendruck in E-Mail* wird angezeigt.

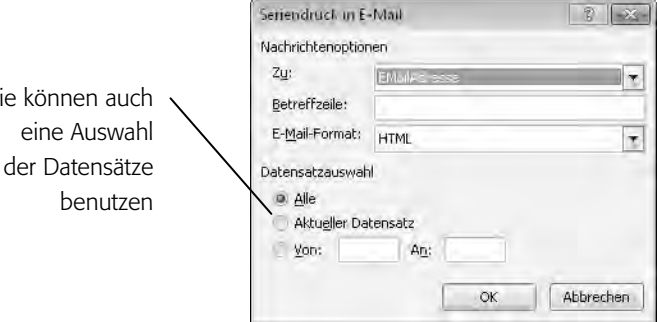

- Im Feld *Zu* finden Sie das Feld der Datenquelle, dem die E-Mail-Adresse entnommen wird.
- Sie können ferner einen Text für die *Betreffzeile* eingeben und das zu verwendende Format bestimmen. Diese Einstellungen werden dann für alle Sendungen verwendet.
- **3.** Bestätigen Sie über *OK*. Anschließend werden die einzelnen Nachrichten an Ihr Standardmailprogramm – beispielsweise Microsoft Outlook – gesendet und dort meist im Ordner *Postausgang* abgelegt. Sie haben in diesem Fall noch die Möglichkeit, die einzelnen Nachrichten wieder zu öffnen und bei Bedarf zu editieren. Anschließend können Sie die Nachrichten absenden.

# **Briefumschläge und Etiketten**

Sie können auch Briefumschläge oder Etiketten für Ihre Serienbriefe ausdrucken lassen. In der Praxis werden Sie meist Briefe und Umschläge oder Etiketten mit derselben Datenbasis drucken wollen. Es empfiehlt sich deshalb, zunächst den Serienbrief zu erstellen und dann die gewünschten Zusatzdokumente über die Befehle in der Gruppe *Erstellen* der Registerkarte *Sendungen* auszuwählen.

# **Übung 7: Umschläge erstellen**

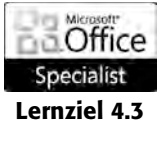

Umschläge B Beschriftungen Erstellen

El Umschlage

Wenn Sie nicht bereits ein vorhandenes Umschlagdokument geöffnet haben, müssen Sie es zuerst anlegen.

- Lernziel 4.3 **1.** Sorgen Sie dafür, dass das Dokument mit dem Serienbrief angezeigt wird.
	- **2.** Klicken Sie auf der Registerkarte *Sendungen* in der Gruppe *Erstellen* auf *Umschläge*. Das Dialogfeld *Umschläge und Etiketten* wird geöffnet. Hatten Sie im Serienbrief selbst bereits zumindest einen Adressblock eingegeben, wird auch schon eine Adresse darin angezeigt. Standardmäßig wird für den Umschlag ein Format vom *110 x 220 mm* angenommen. Wenn Sie ein anderes Format wünschen, müssen Sie dieses erst definieren (siehe nächsten Abschnitt).

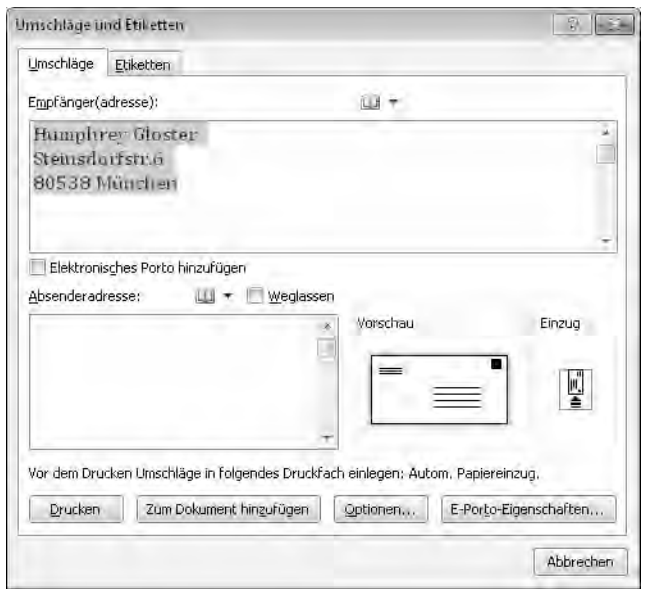

- **3.** Geben Sie im Feld *Absenderadresse* die gewünschten Daten ein.
- **4.** Bestätigen Sie die Angaben über *Zum Dokument hinzufügen*. Damit sorgen Sie dafür, dass am Ende des aktuellen Dokuments ein neuer Abschnitt mit den Daten für den Briefumschlag hinzugefügt wird.

Tipp: Richtung des Einzugs beachten

Beachten Sie in diesem Dialogfeld auch die Anzeigen in den Feldern *Vorschau* und *Einzug*. In Letzterem wird die Richtung angezeigt, in der Sie die Umschläge in den Drucker einlegen müssen.

# **Übung 8: Briefumschläge einrichten**

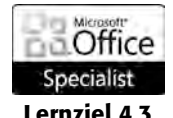

Wenn Sie mit einem anderen als dem Standardformat für Umschläge arbeiten wollen, müssen Sie dieses erst einstellen.

Lernziel 4.3 **1.** Klicken Sie im Dialogfeld *Umschläge und Etiketten* auf *Optionen.* Das öffnet ein weiteres Dialogfeld, in dem Sie auf der Registerkarte *Umschlagoptionen* das Format für den Umschlag festlegen können.

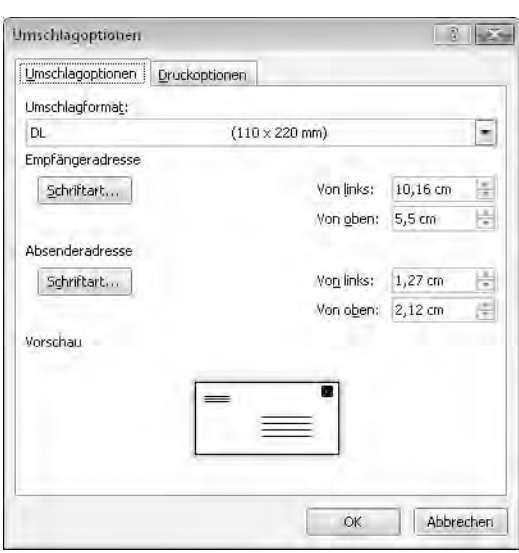

- Über das Dropdown-Listenfeld *Umschlagformat* können Sie ein anderes Format wählen.
- Im mittleren Bereich können Sie die Position der *Empfängeradresse* und der *Absenderadresse* festlegen. Die zu verwendende Schriftart können Sie getrennt für *Empfängeradresse* und *Absenderadresse* einstellen, nachdem Sie auf die Schaltfläche *Schriftart* geklickt haben.
- Über die Registerkarte *Druckoptionen* in diesem Dialogfeld können Sie die Zufuhrmethode für die Umschläge im Drucker festlegen.
- Bestätigen Sie über *OK*. Das Dialogfeld *Umschläge und Etiketten* wird wieder angezeigt.

### **Übung 9: Separate Umschläge als Seriendokument**

Wenn Sie Serienumschläge ohne einen Brief erstellen wollen, gehen Sie ähnlich vor, wie beim Erstellen eines normalen Serienbriefs.

Office Specialist

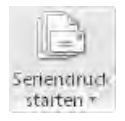

- Lernziel 4.3 **1.** Erstellen Sie ein neues Dokument.
	- **2.** Öffnen Sie auf der Registerkarte *Sendungen* in der Gruppe *Seriendruck starten* das Dropdownmenü zur gleichnamigen Schaltfläche und wählen Sie *Umschläge*. Das Dialogfeld *Umschlagoptionen* wird geöffnet, in dem Sie gegebenenfalls ein anderes Format einstellen können.
	- **3.** Bestätigen Sie über *OK*. Das erstellt ein Umschlagdokument, in dem zwei Textfelder für die Absender- und die Empfängeradresse vorhanden sind.
	- **4.** Öffnen Sie auf der Registerkarte *Sendungen* in der Gruppe *Seriendruck starten* das Dropdownmenü zur Schaltfläche *Empfänger auswählen* und wählen Sie die Liste mit den Empfängern oder erstellen Sie eine neue Empfängerliste.
	- **5.** Setzen Sie die Einfügemarke in das Textfeld für die Empfängeradresse. Klicken Sie auf der Registerkarte *Sendungen* in der Gruppe *Felder schreiben und einfügen* auf die Schaltfläche *Adressblock*. Sie müssen dann im Dialogfeld *Adressblock einfügen* die Form der Adresse festlegen. Klicken Sie nach dieser Wahl auf *OK*.
	- **6.** Setzen Sie die Einfügemarke in das Textfeld für die Absenderadresse und geben Sie diese ein.

Damit haben Sie ein Umschlagdokument erstellt, das Sie anschließend ausdrucken können.

# **Übung 10: Etiketten erstellen**

Statt Umschlägen können Sie auch Etiketten erstellen.

**1.** Klicken Sie auf der Registerkarte *Sendungen* in der Gruppe *Erstellen* auf die Option *Beschriftungen*. Es wird wieder das Dialogfeld *Umschläge und Etiketten* geöffnet, diesmal jedoch mit aktivierter Registerkarte *Etiketten*. Hatten Sie im Serienbrief selbst bereits wenigstens einen Adressblock eingegeben, wird eine Adresse darin angezeigt.

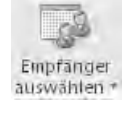

Adressblock

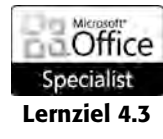

Beschriftungen

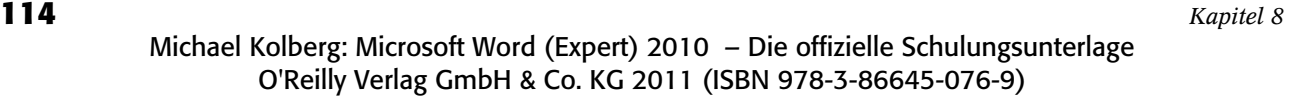

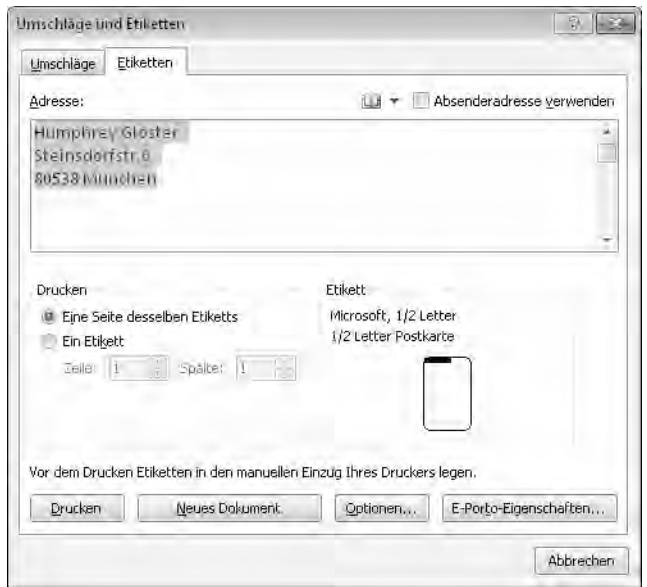

**2.** Hier empfiehlt es sich, auf die Schaltfläche *Optionen* zu klicken, um das Dialogfeld *Etiketten einrichten* anzuzeigen.

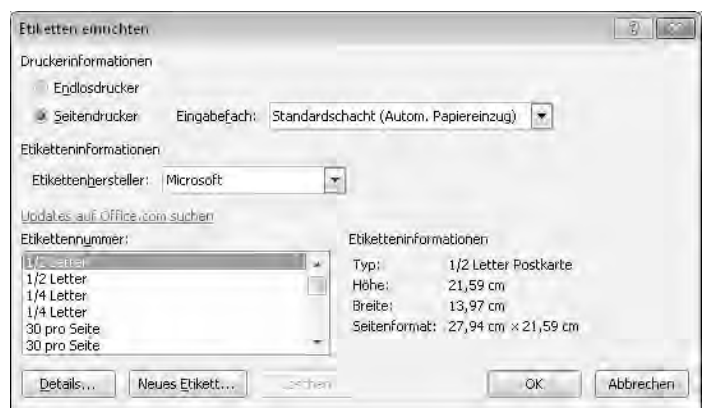

- Darin müssen Sie das zu verwendende Etikettenformat festlegen. Sie sollten zunächst im oberen Bereich den zu verwendenden Druckertyp wählen, da sich daraus unterschiedliche Optionen ergeben. Anschließend werden die marktgängigen Etiketten für den gewählten Typ angezeigt. Wählen Sie im Dropdown-Listenfeld *Etikettenhersteller* den Hersteller bzw. die Marke der Etiketten aus. Im Listenfeld *Etikettennummer* wählen Sie dann den Typ der verwendeten Etiketten aus.
- Wenn Sie unter diesen Einträgen das Format der von Ihnen verwendeten Etiketten nicht finden, können Sie es über die Schaltfläche *Neues Etikett* selbst einstellen. Weisen Sie dem Format einen Namen zu und legen Sie die Maße fest. Im oberen Bereich des Dialogfeldes wird die Bedeutung der einzelnen Felder erklärt.
- **3.** Bestätigen Sie Ihre Eingaben.

# **Zusammenfassung**

In dieser Lektion haben Sie einige weitere Besonderheiten für das Arbeiten mit Seriendokumenten kennengelernt. Sie wissen jetzt, wie man auf diverse Datenquellen zugreift und mit deren Inhalten verschiedene Seriendokumente erzeugt.

# **Wiederholungsfragen**

- Mit welchen Methoden können Sie auf die in Microsoft Outlook enthaltenen Kontakte zum Erstellen von Seriendokumenten zugreifen?
- Wie stellen Sie eine Verbindung zu Daten her, die in einer Tabelle oder Abfrage in einer Access-Datenbank gespeichert sind?
- Wie öffnen Sie eine bereits vorhandene Datenverbindungsdatei für einen weiteren Seriendruck?
- Welche Möglichkeiten kennen Sie, die Datensätze für den Seriendruck einzuschränken?
- Was versteht man im Zusammenhang mit der Erstellung von Seriendokumenten – unter Regeln?
- Welche Regel verwenden Sie, wenn Sie alternative Angaben im Seriendokument erstellen möchten?
- Wie gehen Sie vor, wenn Sie statt eines Ausdrucks ein Seriendokument als E-Mail-Nachricht versenden möchten?
- Was tun Sie, um nach dem Erstellen eines Serienbriefs die dazugehörenden Briefumschläge zu erzeugen?
- Wie erstellen Sie Briefumschläge, ohne vorher einen Serienbrief erzeugt zu haben?